# Working with Strategic Phasing diagram

#### On this page

- · Creating Strategic Phasing diagram
- Adding Capabilities
- Adding Sub Capabilities
- Adding Capability Provisions
- Displaying all Sub Capabilities
- Displaying Sub Capabilities deleted from diagram
- Deleting Capabilities
- Deleting Sub Capabilities
- Removing Capability Provision

#### **Creating Strategic Phasing diagram**

When you choose to create Strategic Phasing diagram, Strategic Phasing Creation Wizard opens.

To create a Strategic Phasing diagram from the wizard

- 1. Right-click the Strategic Roadmap Package and select Create Diagram > Strategic Phasing.
- Follow the steps of the Strategic Phasing Creation Wizard.
- 3. Click Finish when you are done.

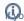

Wou do not wish to use the Strategic Phasing Creation Wizard next time, clear the Show the wizard next time, when I create Strategic Phasing

To create an Strategic Phasing diagram manually when Strategic Phasing Creation Wizard is disabled

- 1. Right-click the Strategic Roadmap Package and select Create Diagram > Strategic Phasing.
- Type the diagram name.
- 3. Press Enter.

The blank Strategic Phasing chart is created.

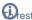

Prestore the usage of the Strategic Phasing Creation Wizard

#### Adding @apabilities Environment.

2. In the **Environment Options** dialog select the **UAF** options group. To add a new Capability

3. In the General properties, set the Show CV-3/StV-3/NCV-3 Creation Wizard each Time Creating New Chart property value to true.

1. On the Strategic Phasing diagram toolbar, click Add New > Capability. An empty line for the newly created Capability appears on the diagram pane.

To add an existing Capability

- 1. On the Strategic Phasing diagram toolbar, click Add Existing > Capability.
- 2. In the Select Capability dialog, select a Capability and click the + button.
- 3. Click **OK** when you are done

## **Adding Sub Capabilities**

To add a new Sub Capability

- 1. Select the Capability for which you want to create a Sub Capability.
- 2. Do one of the following:
  - On the Strategic Phasing diagram toolbar, click Add New > Sub Capability.
  - From the shortcut menu of the selected Capability, select Add New Sub Capability.
- 3. An empty line for the newly created Capability appears.

- 1. Select the Capability for which you want to add a Sub Capability.
- 2. Do one of the following:
  - On the Strategic Phasing diagram toolbar, click **Add Existing > Sub Capability**.
  - From the shortcut menu of the selected Capability, select Add Existing Sub Capability.
- 3. From the Select Capability dialog, select a Capability and click the + button.
- 4. Click **OK** when you are done.

## **Adding Capability Provisions**

To add a new Capability Provision

- 1. Select the Capability for which you want to create a Capability Provision.
- 2. Do one of the following:
  - On the Strategic Phasing diagram toolbar, click Add New > Capability Provision.
  - On the diagram pane, right-click the Capability and select Add New Capability Provision.
- 3. Follow the steps of the Capability Provision Creation Wizard.
- 4. Click Finish when you are done.

#### **Displaying all Sub Capabilities**

To display all Sub Capabilities

- 1. Select the Capability which Sub Capabilities you want to display.
- 2. In the Strategic Phasing diagram toolbar, click the **Display All** button.

#### Displaying Sub Capabilities deleted from diagram

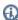

f igoplus capability name becomes Italic when one or more sub capabilities are deleted from the chart.

To display deleted Sub Capability

- 1. Select the Capability which Sub Capabilities you want to restore.
- 2. From the selected Capability's shortcut menu, select Display Deleted From Chart and do one of the following:
  - Select the Sub Capability you want to be displayed.
  - Select Display All to display all deleted Sub Capabilities.

## **Deleting Capabilities**

To delete a Capability from the chart

- 1. Select a Capability.
- 2. On the diagram toolbar, click the Delete From Chart button.

To delete a Capability from the model

- 1. Select a Capability.
- 2. On the diagram toolbar, click the **Delete** button.

## **Deleting Sub Capabilities**

To delete a Sub Capability from the chart

- 1. Select a Sub Capability.
- 2. On the diagram toolbar, click the Delete From Chart button.

To delete a Sub Capability from the model

- Select a Sub Capability.
  On the diagram toolbar, click the **Delete** button.

# **Removing Capability Provision**

To remove Capability Provision

- Right-click the Capability Provision.
  Select Remove Capability Provision.
  Choose the Capability Provision which you want to remove from the chart.